# **UG-215( HC-22)**电磁手写

一体机

User Manual

使用说明书

绘画从这里开始

**Painting begins here**

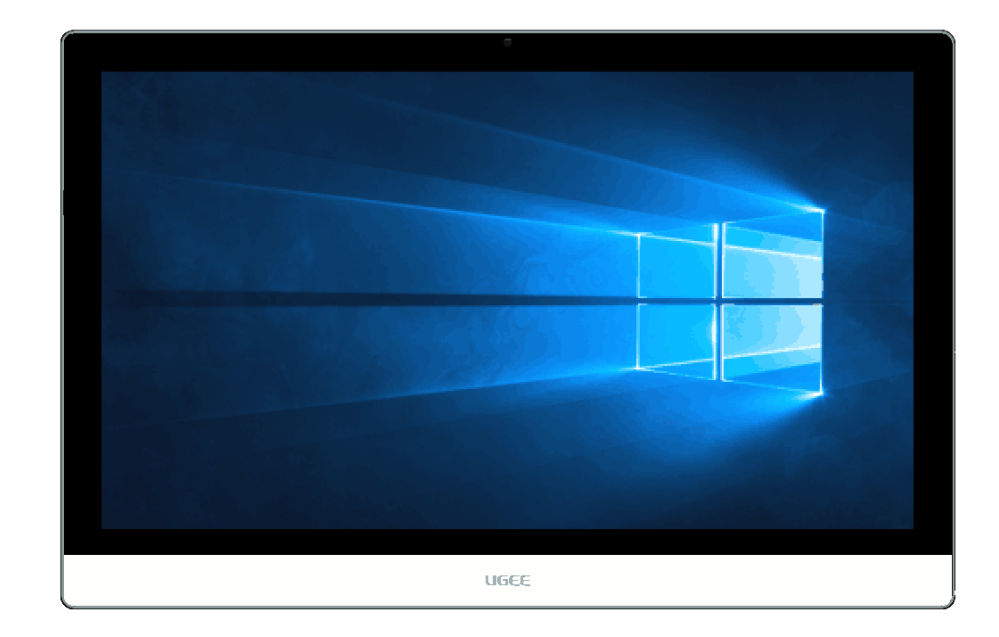

V1.0

# 重要安全信息:

在使用本说明书之前,阅读和了解本产品的所有相关安全信 息非常重要。阅读和了解这些安全信息有助于减少造成人身 伤害或损坏产品的风险。

目录

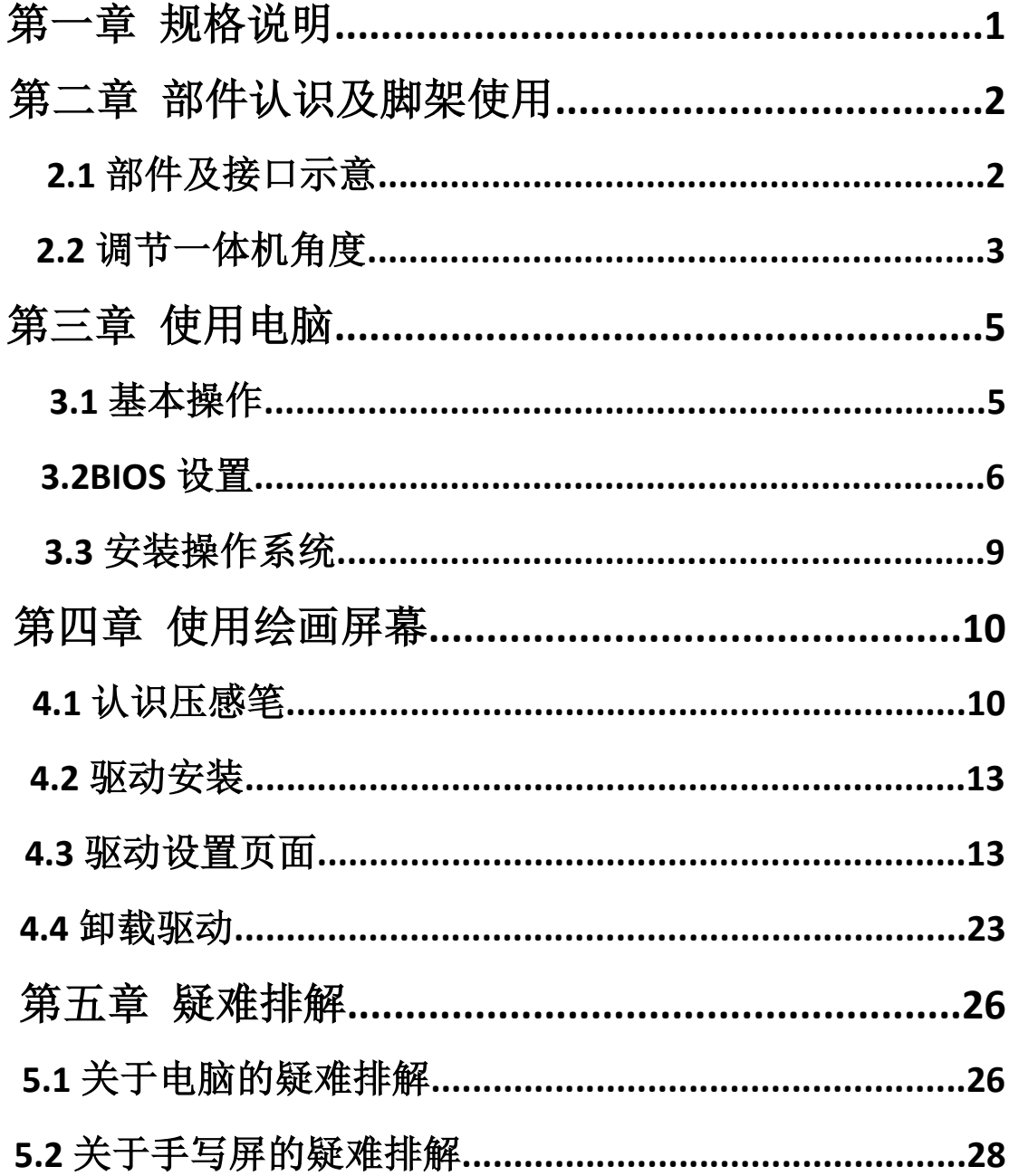

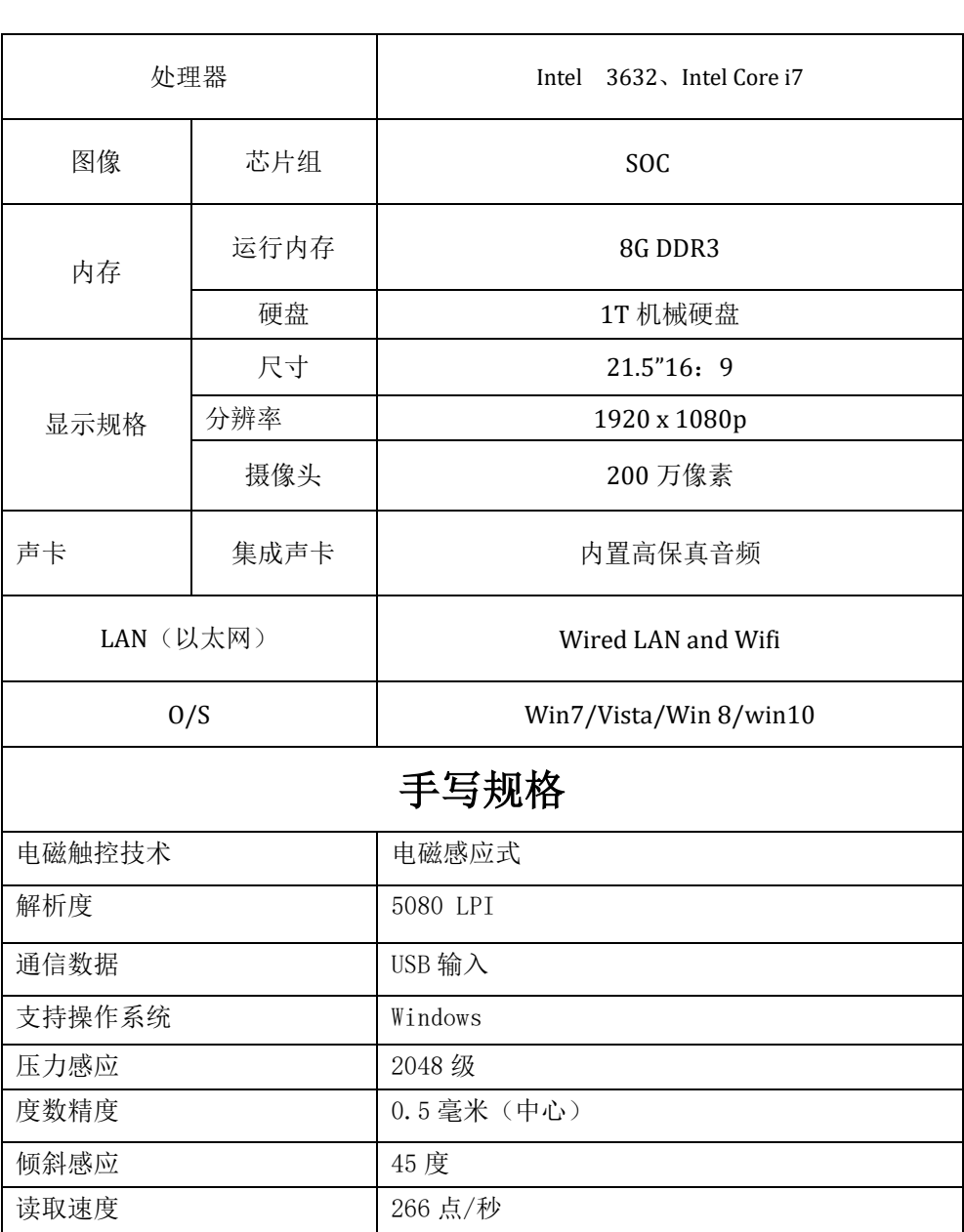

## 第一章规格说明

W UGEE友基广州市友基计算机科技有限公司 Protein Market Market UG-215(HC-22)电磁手写一体机使用 说明书

## 第二章 部件认识及脚架使用

## **2.1** 部件与接口示意:

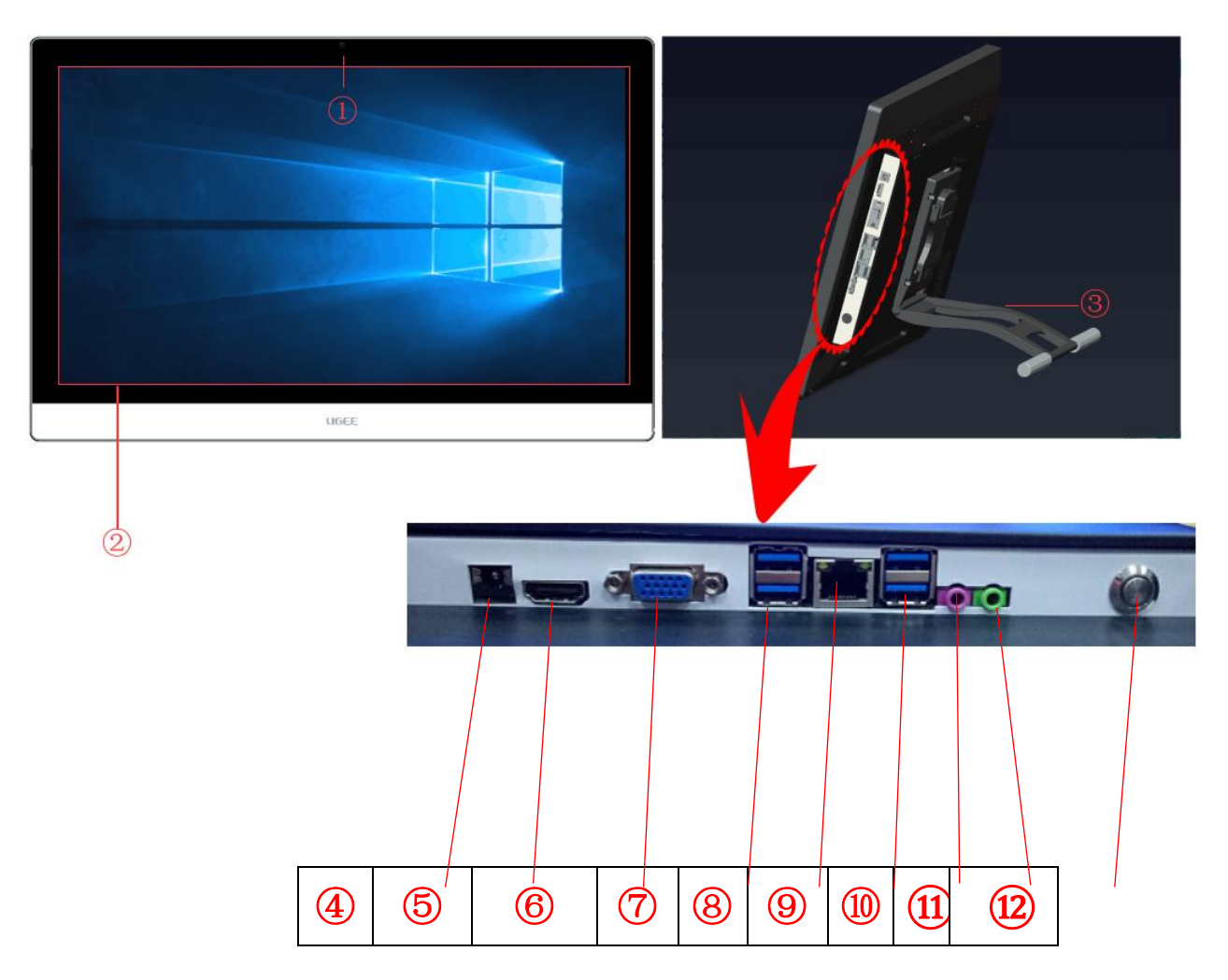

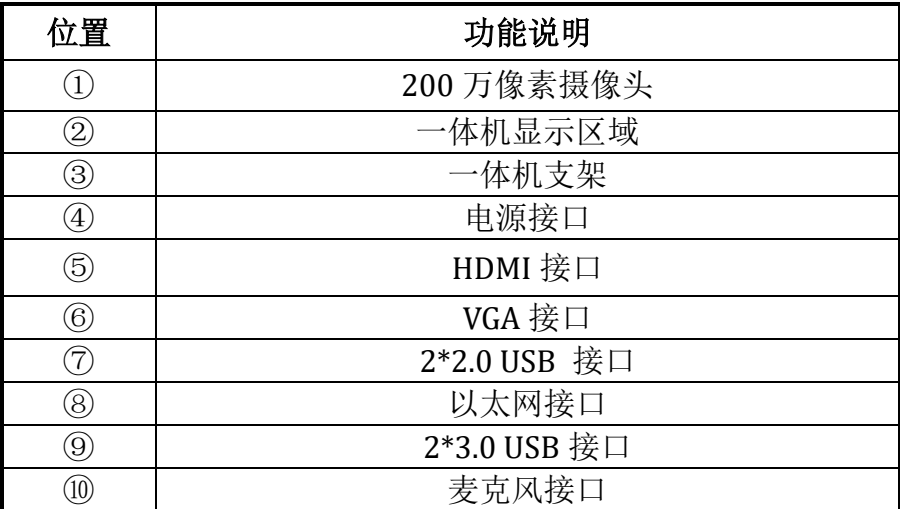

版权所有广州市友基计算机科技有限公司.保留所有权利 第 2 页

W UGEE友基广州市友基计算机科技有限公司 Protector Service And Dug-215(HC-22)电磁手写一体机使用 说明书

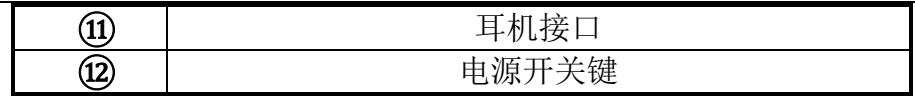

## 2.2 调节一体机角度

根据您的使用习惯,您可以将电脑设定在 15°<sup>~</sup>85°任意角度。 通过向上拉动电脑支撑架的拉杆可以调节电脑角度。

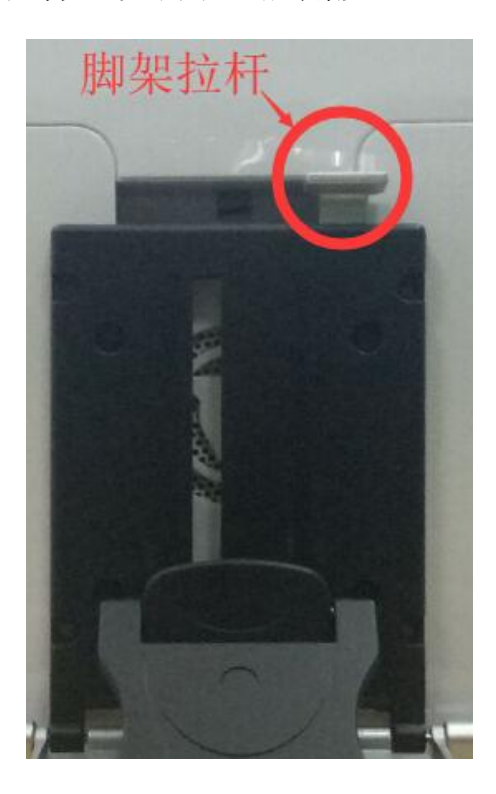

注意:请勿随意拆卸电脑支架,确保电脑正常运行。必须将支架打开成规定范围的角度已形成对主机的支撑,避免 主机翻倒。

注:本机型壳安装在墙上,请购买标准的挂壁支架(请选择 *VRSA*(*75mm\*75mm*)螺丝孔为 *M4* 标准的支架),加 装在墙体上,才能将电脑挂在墙上。 注意:安装挂壁支架是需要电脑正面朝下,我们建议用户安装前将电脑正面朝下放置在毛巾、软布或其他软垫上,

以防止电脑显示屏刮伤或者损坏!

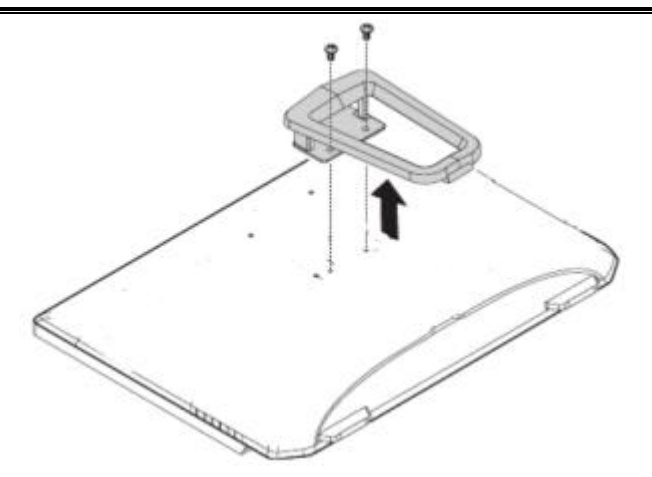

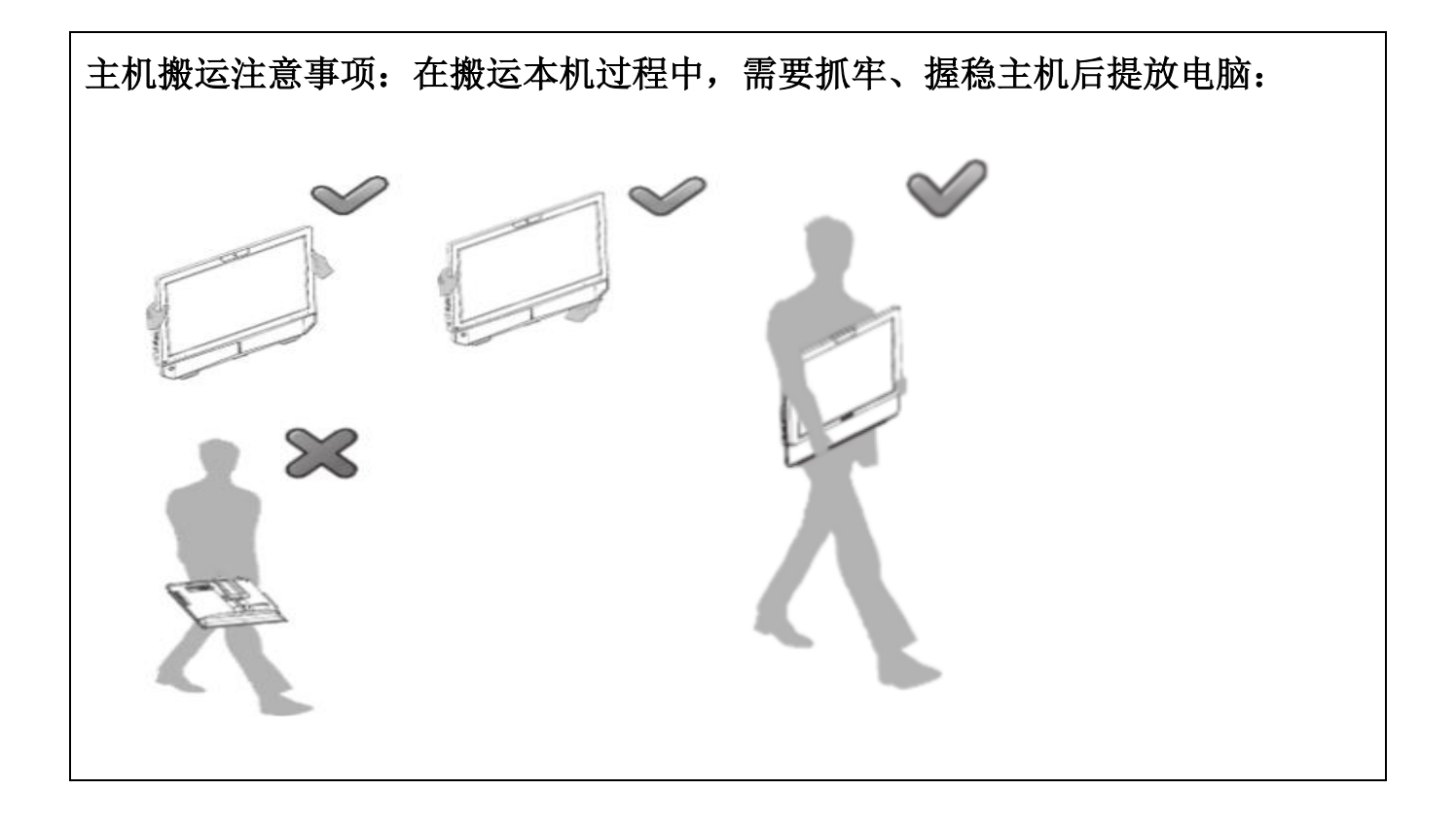

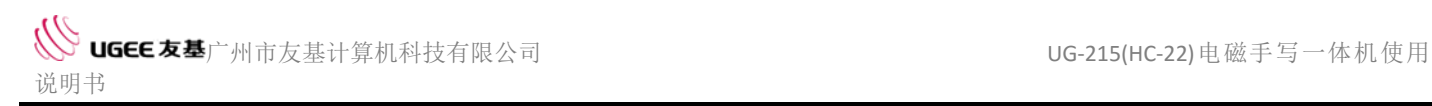

## 第三章 使用电脑

## 3.1 基本操作

#### **3.1.1** 连接一体机

连接一体机时,请注意以下信息。

·在一体机背面找到接口的小图标,使接口与图标匹配;

#### **3.1.2** 电源连接

①将电源线与适配器连接;

②将电源线连接到正确接地的插座;(此时适配器指示灯亮) ③将适配器 DC 头插入电脑电源接口.

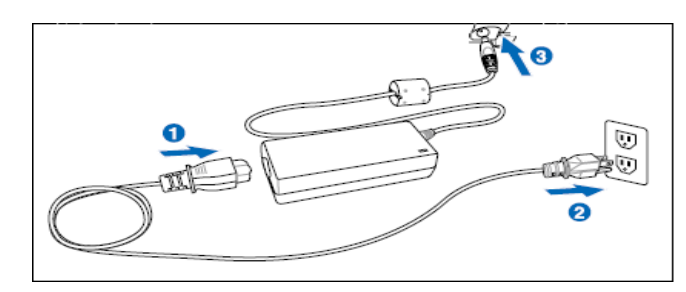

注意: 在连接电脑设备前, 务必检查当地的电压, 电流输出, 确保与本机要求的电压和电流值匹配。

#### **3.1.3** 键盘使用

①有线之键盘与鼠标

请将键盘与鼠标的接线插入 USB 端口,并确定确实紧密接触

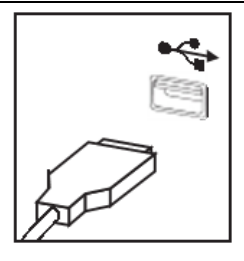

②无线之键盘与鼠标

1.请将键盘与鼠标的无线接收器插入 USB 端口,并确定确实紧密接触。

2. 为键盘与鼠标装上 AAA 电池, 并请注意电池的+, -极性, 不可装反。

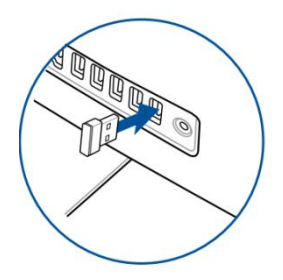

3. 此时您可以开启自己的一体机了。

#### **3.2 BIOS** 设置

启动 BIOS 设置程序

要启动 BIOS 安装程序,请执行以下操作:

1。如果启动该程序时计算机已经打开,请关闭操作系统并重启计算机。

2。按下并按住 DEL 键, 然后打开电脑。当显示 BIOS 设置程序时, 释放 DEL 键。

#### **3.2.1 Main menu** 主菜单

W UGEE友基广州市友基计算机科技有限公司 Protector Search And Dug-215(HC-22)电磁手写一体机使用 说明书

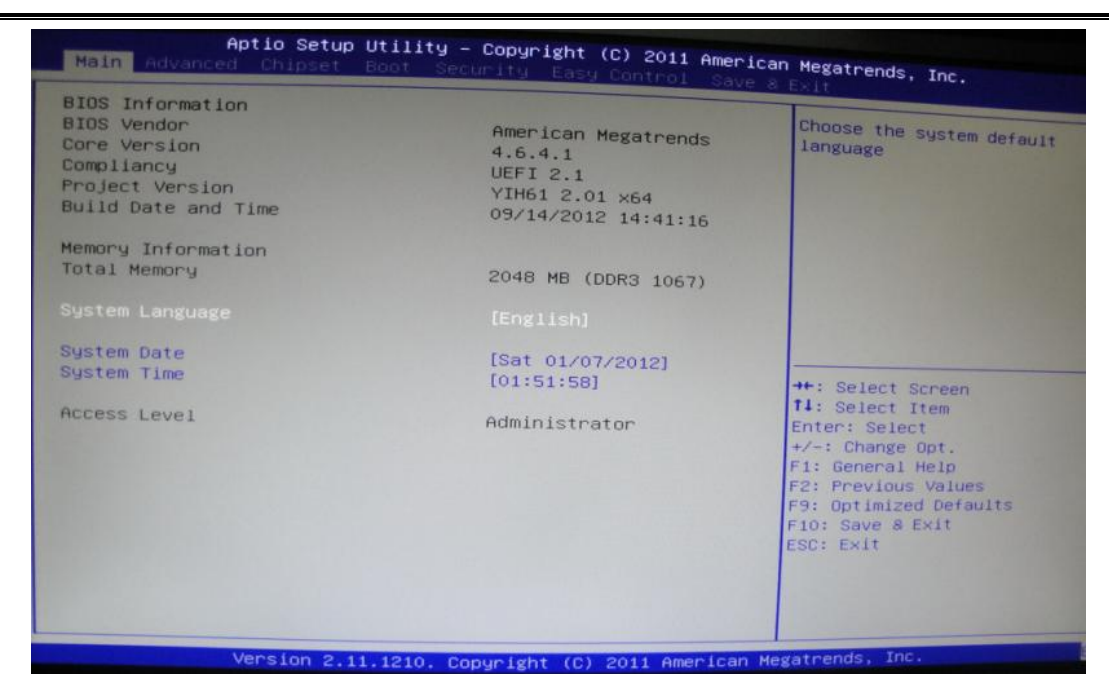

在您进入 BIOS 设定程序后,主菜单将会出现在屏幕上。主菜单会显示系统信息, 包括 BIOS 版本、CPU 内存信息、系统日期和时间(可以在此设置系统时间)等。

## 3.2.2 **Advanced menu** 高级功能菜单

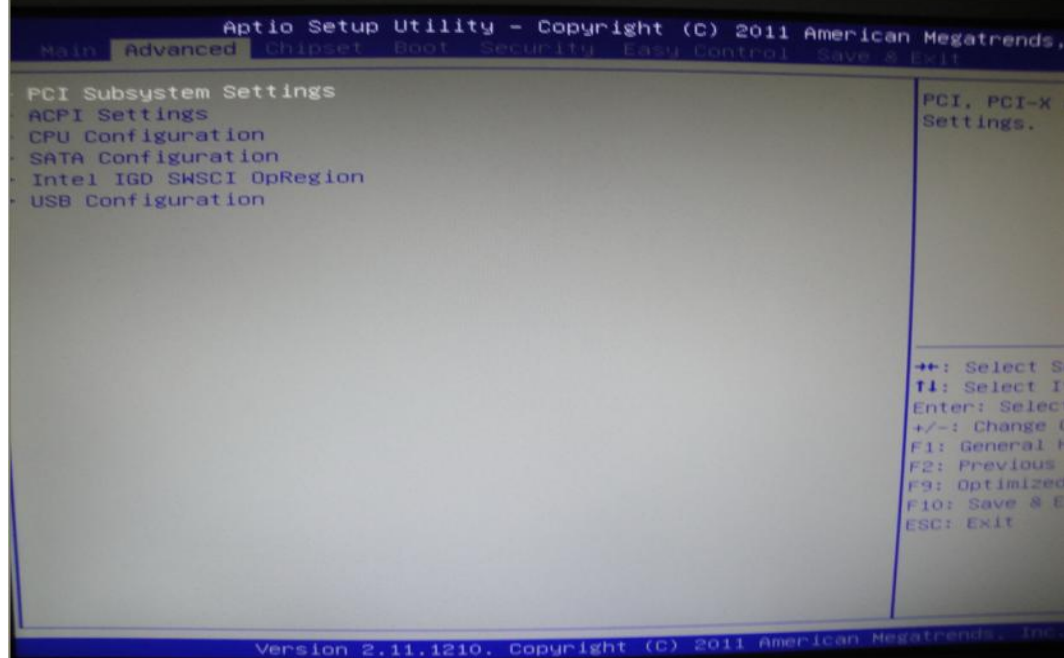

版权所有广州市友基计算机科技有限公司.保留所有权利 第 7 页

W UGEE友基广州市友基计算机科技有限公司 Protector Search And Dug-215(HC-22)电磁手写一体机使用 说明书

- PXE 网络启动设置, 默认为关闭。
- **设定 CPU、IDE、AHCI 等相关信息之主要信息显示设置, 默认为关闭。**

## 3.2.3 **Boot menu** 开机菜单

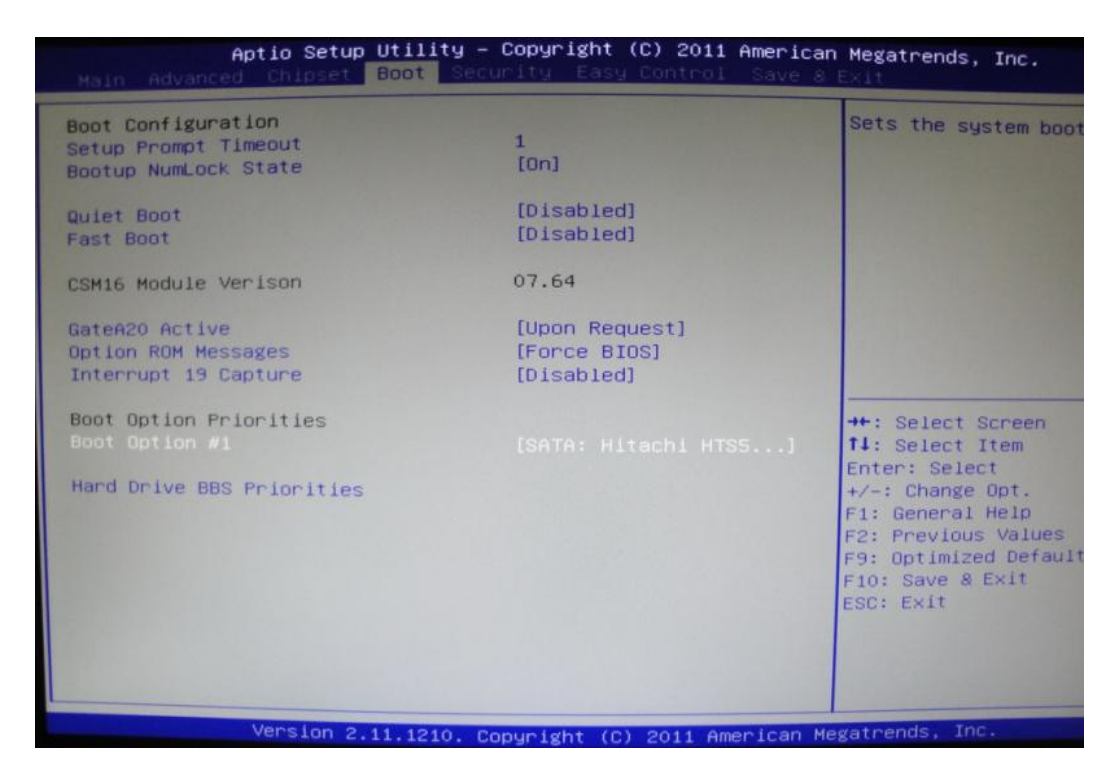

在 Boot 菜单中,可以通过选择启动选项优先级来更改启动设备。

## 3.2.4 Security menu 安全性菜单

WUGEE友基广州市友基计算机科技有限公司 POSESS POSESS DESALLY UG-215(HC-22)电磁手写一体机使用 说明书

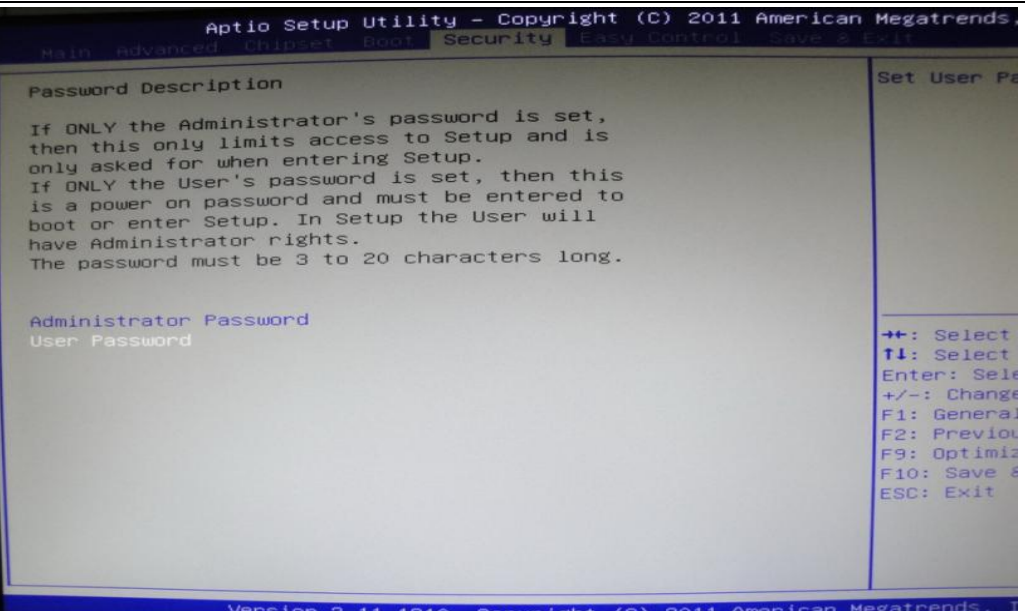

在安全菜单中,您可以设置或更改密码(管理员密码和用户密码),以防止未经授权 的人员访问您的计算机和数据。

若要更改管理员密码,请执行以下操作:

1.从安全菜单中,选择设置管理员密码并按 Enter 键。

2.将显示密码对话框。输入当前密码,然后按 Enter 键。

3.键入新密码,然后按 Enter 键。重新键入密码以确认新密码。如果您键入新密码正确, 将安装新密码

#### **3.2.5Exiting the BIOS Setup Utility**

W UGEE友基广州市友基计算机科技有限公司 Protein Search Article Due -215(HC-22)电磁手写一体机使用

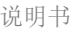

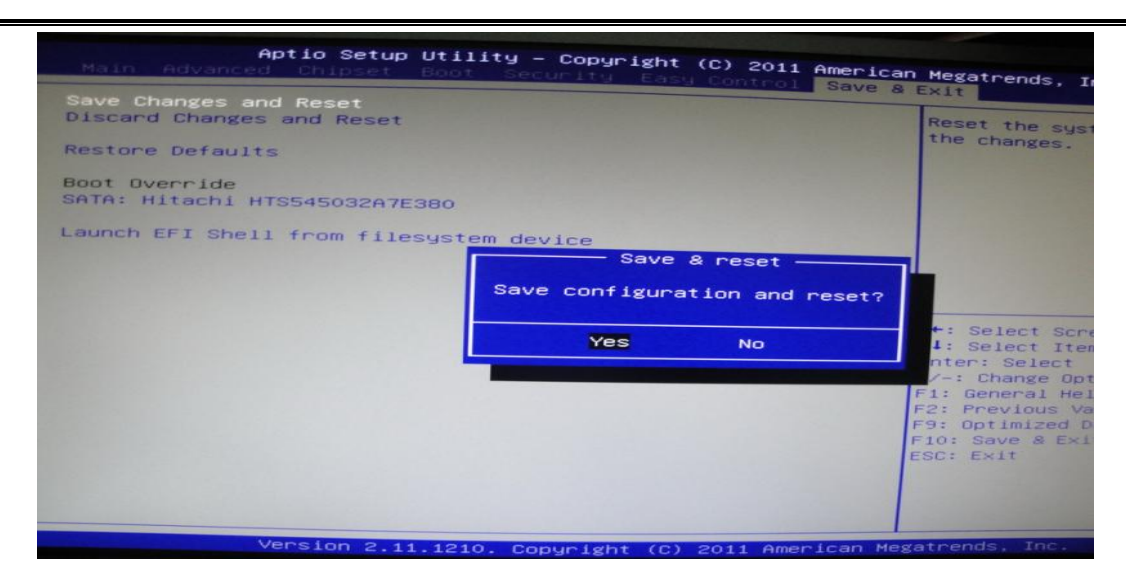

在离开 BIOS 菜单前选择确定的状态。

1.ExitSaving Changes(储存变更并结束)

保存您做的变更并退出。

- 2.Exit DiscardingChanges (舍弃变更并结束) 结束公用程序,而不保存您所做的变更。
- 3.Load Setup Defaults (加载默认之设定值)

选取此项目以加载预置的设定,以达成最佳的系统效能。

4.Discard Changes (舍弃变更)

放弃变更,重新加载执行公用程序之前的设定。

5. Save Changes (储存变更) …保存您做的变更

## **3.3** 安装操作系统

如果您的计算机没有附带操作系统,则需要在使用计算机之前安装最新的操作系统。

这个过程将需要15-20分钟,这取决于正在安装的操作系统。关于系统的安装您可以咨 询一体机经销商或者系统提供商。

系统安装完成后,您就可以使用您的计算机了。

## 第四章使用绘画屏幕

#### **4.1** 认识压感笔

**1**)压感笔及笔结构

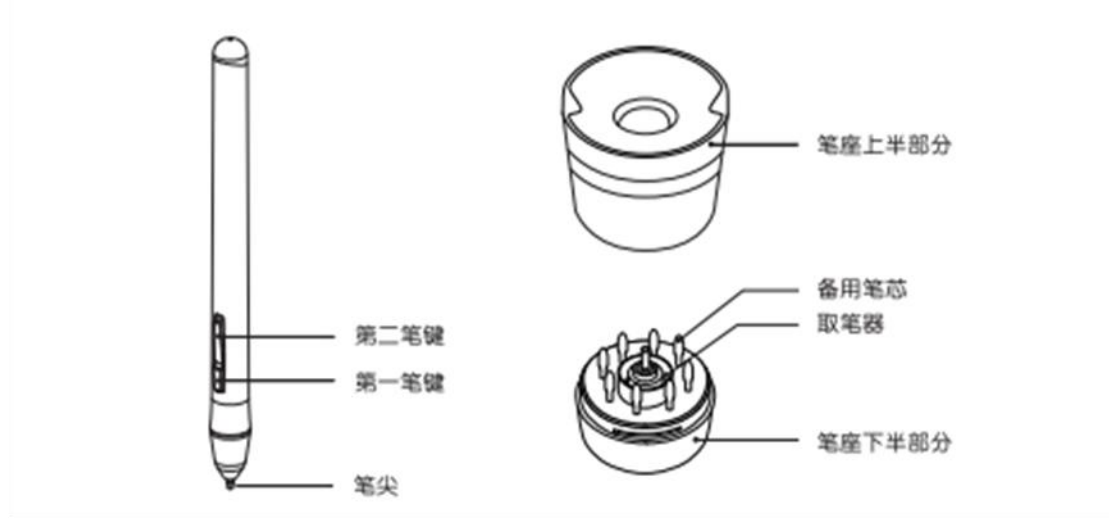

注:①第一笔键,第二笔键由用户自行设置按键功能; ②请勿以任何形式拆装压感笔; ③此压感笔为有源压感笔,建议使用前先为其充电 **2** 小时。

### **2**)笔芯更换

①使用取笔器将需更换的笔芯从笔尖夹出

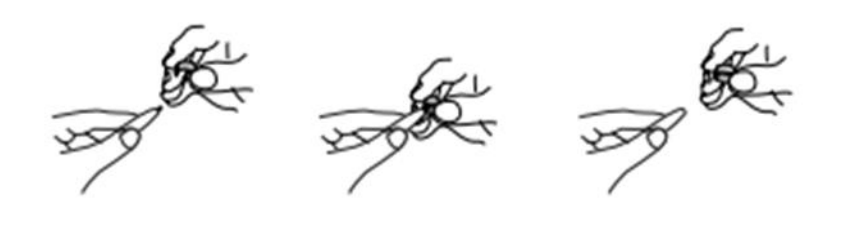

②将上盖逆时针旋转 **75**°后拔出

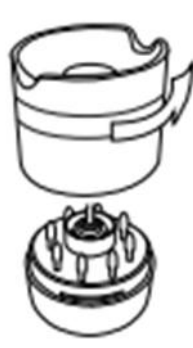

③取出笔芯

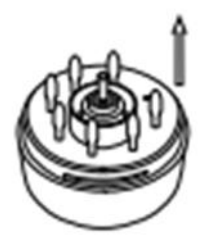

④更换笔芯

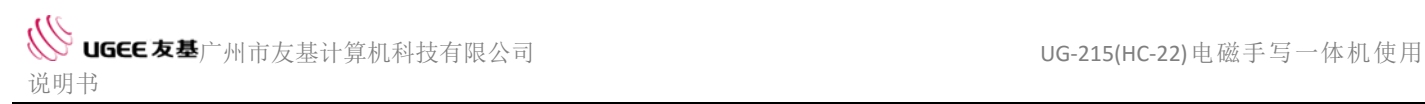

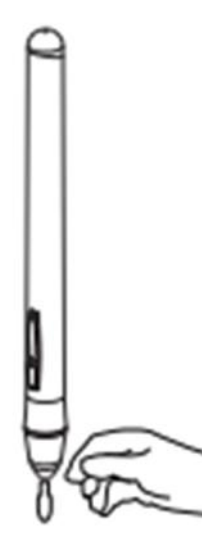

#### **3**)笔尖双击

用压感笔双击数位笔感应区域,相当于鼠标左键的双击功能,第一次触碰笔尖后 一最短的时间再执行一次笔尖触碰

#### **4**)笔的卷页功能

压感笔与一般鼠标具有相同的页面卷动功能,按住压感笔的笔键(需设置为 鼠标中键单击)即可在数位板感应区域内通过压感笔来卷动页面。

#### **5**)压感笔的放置

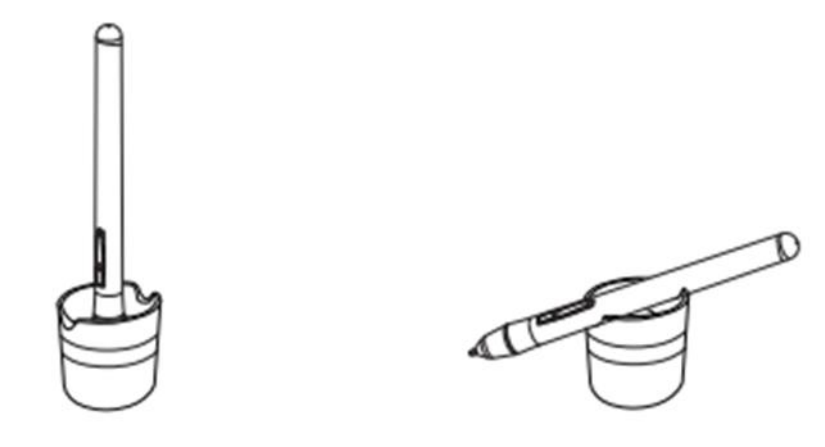

#### **4.2** 驱动安装

**1**)安装前注意事项

·卸载其他数位屏相关程序,重启计算机后再安装,以避免产生冲突。

·关闭杀毒软件,防火墙或其他安全类软件后再安装驱动程序。

·用户可到官网下载产品驱动,也可在随附的 U 盘里面找到产品驱动,在安全之前务 必将驱动压缩包解压后安装。

2)在产品随附的 U 盘里面,找到驱动,并将压缩包解压到电脑,打开文件夹并双击后 缀名为".exe"的文件,一起步骤安装,直到完成,然后重启电脑。重启电脑后,若电 脑的右下角任务栏可以看到数位屏驱动小图标(3),即表示驱动安装成功。

#### **4.3** 驱动设置页面

驱动安装完成后,默认设置已经能满足大部分使用环境了,若您需要进一步个性 化设置,可在驱动面板中进行设置。

本说明只针对于 windows 系统下的驱动设置说明。

双击电脑右下角的: "数位屏驱动图标" "或者点击电脑桌面上的"" "图标,打 开驱动设置界面,可对产品的笔按键、快捷键、屏幕设定等设置。

打开设置页面后,在驱动面板的范围能按压笔尖施加的力道如果相对的显示在【当前

压力】的压力计上,则表示数位屏压感功能正常。

当笔压测试正常,即可打开书写软件或者绘画软件开始绘图了。

W UGEE友基广州市友基计算机科技有限公司 Protector Search And Dug-215(HC-22)电磁手写一体机使用 说明书

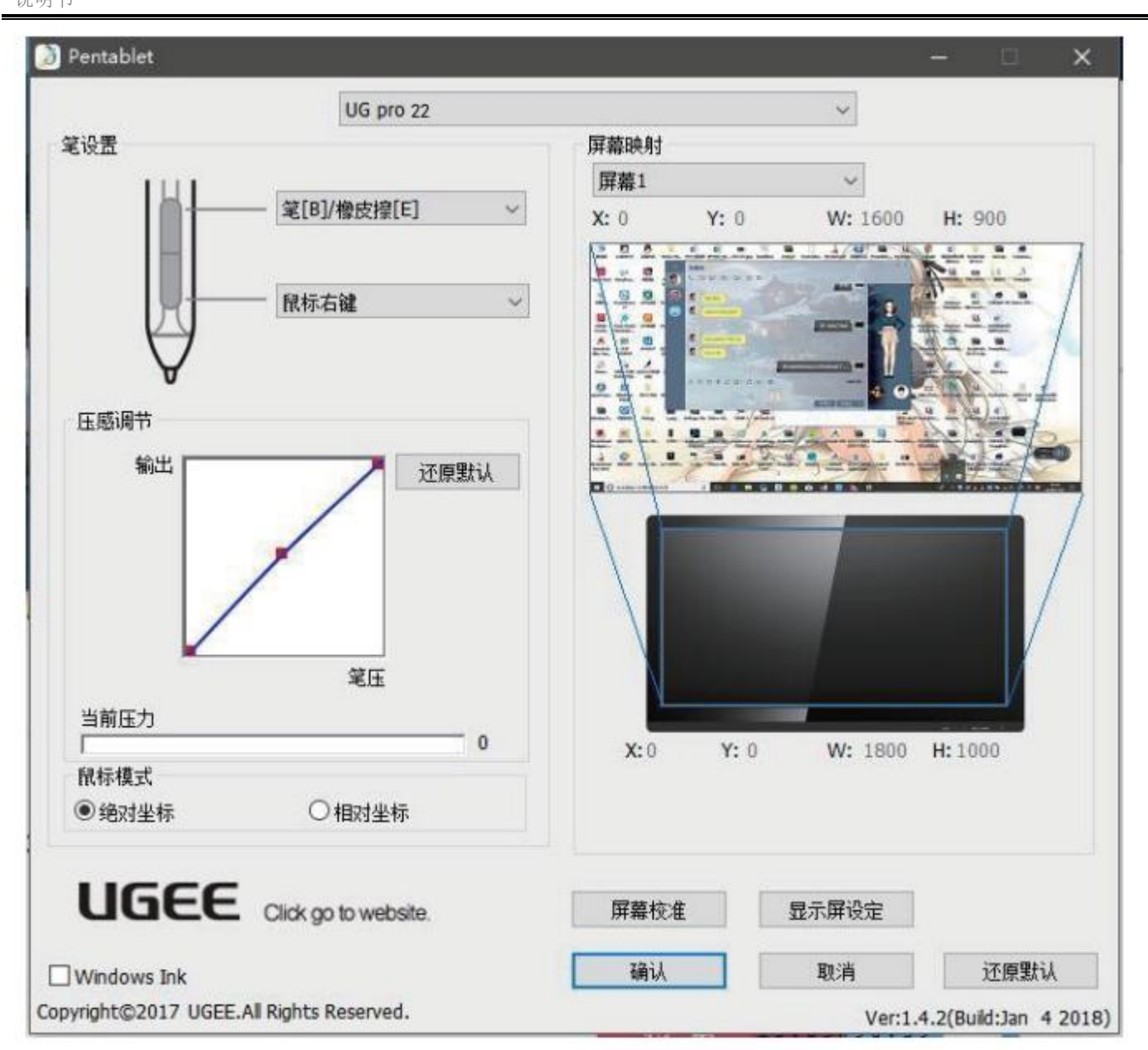

#### 驱动面板概览

驱动控制面板分为7个区域设定,分别是:笔设置,屏幕映射,压感调节, 鼠标模式,屏幕校准,显示屏设定,还原默认。

> 版权所有广州市友基计算机科技有限公司.保留所有权利 第 16 页

① 笔设置:在此选框中,可设置压感笔的各项基本功能以及笔按键的自定义功能 设置;

② 屏幕映射:数位屏到屏幕的映射。默认情况下,整各绘画屏的活动区域都被映 射到整个显示器:如果使用多个显示器,则可以选择映射一个或者多个显示器;

③ 压感调节:在驱动面板的范围内按压笔尖,施加的力道如果相对的显示字【当 前压力】压力计上,则表示此时的绘画屏的压感功能正常;

④ 鼠标模式:更改压感笔的工作模式,只有在少数使用环境可能用到,若无特殊 需求,请使用默认的绝对坐标模式。

⑤ 屏幕校准:点击此选项可进入调节绘画屏的屏幕校准界面。

⑥ 显示屏设定:点此选项可进入调节显示屏的色温,亮度等显示参数界面。(只 能调节旋转角度)

⑦ 还原默认:点此选项可还原绘画屏功能的默认设置。

#### Ⅰ笔按键设置:

笔设置可以设置压感笔的按键功能。其与鼠标功能类似,完全可以取代鼠标功能。

W UGEE友基广州市友基计算机科技有限公司 Production Service Application UG-215(HC-22)电磁手写一体机使用 说明书

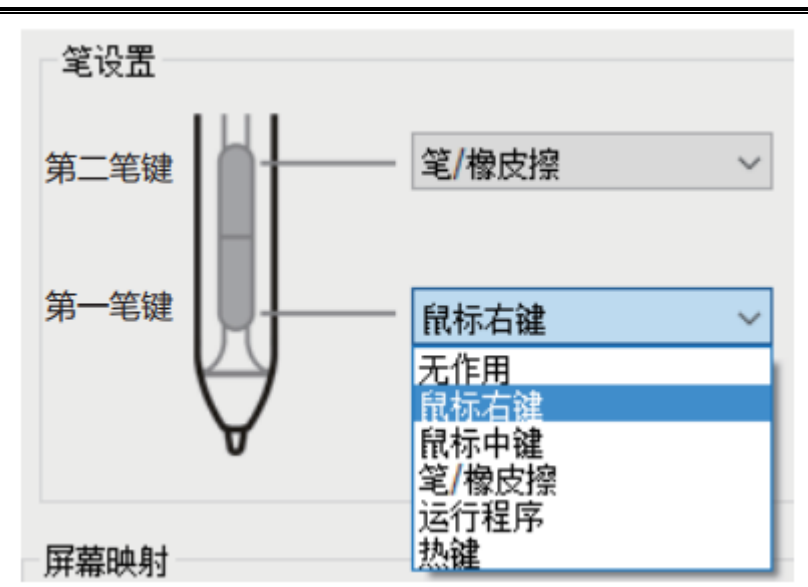

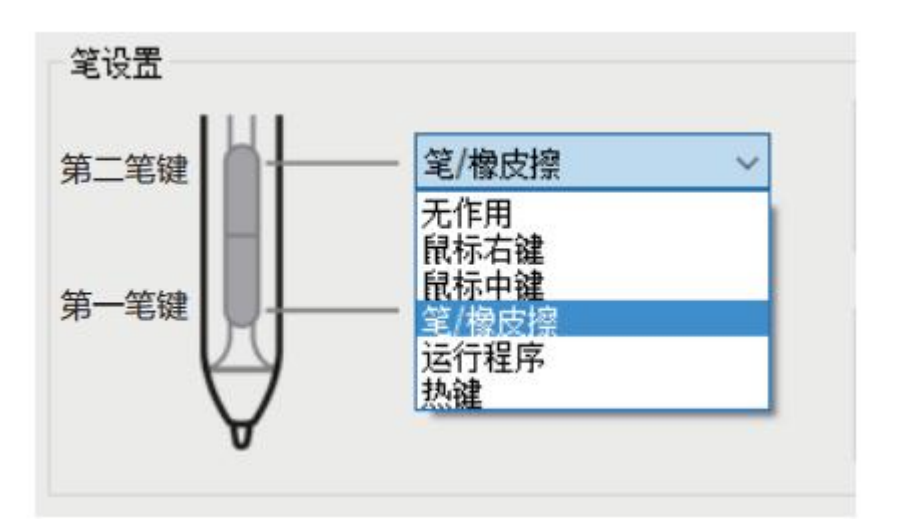

## Ⅱ屏幕映射:

屏幕映射可以控制绘画屏控制的映射区域的大小。

W UGEE友基广州市友基计算机科技有限公司 Protector Service Application UG-215(HC-22)电磁手写一体机使用 说明书

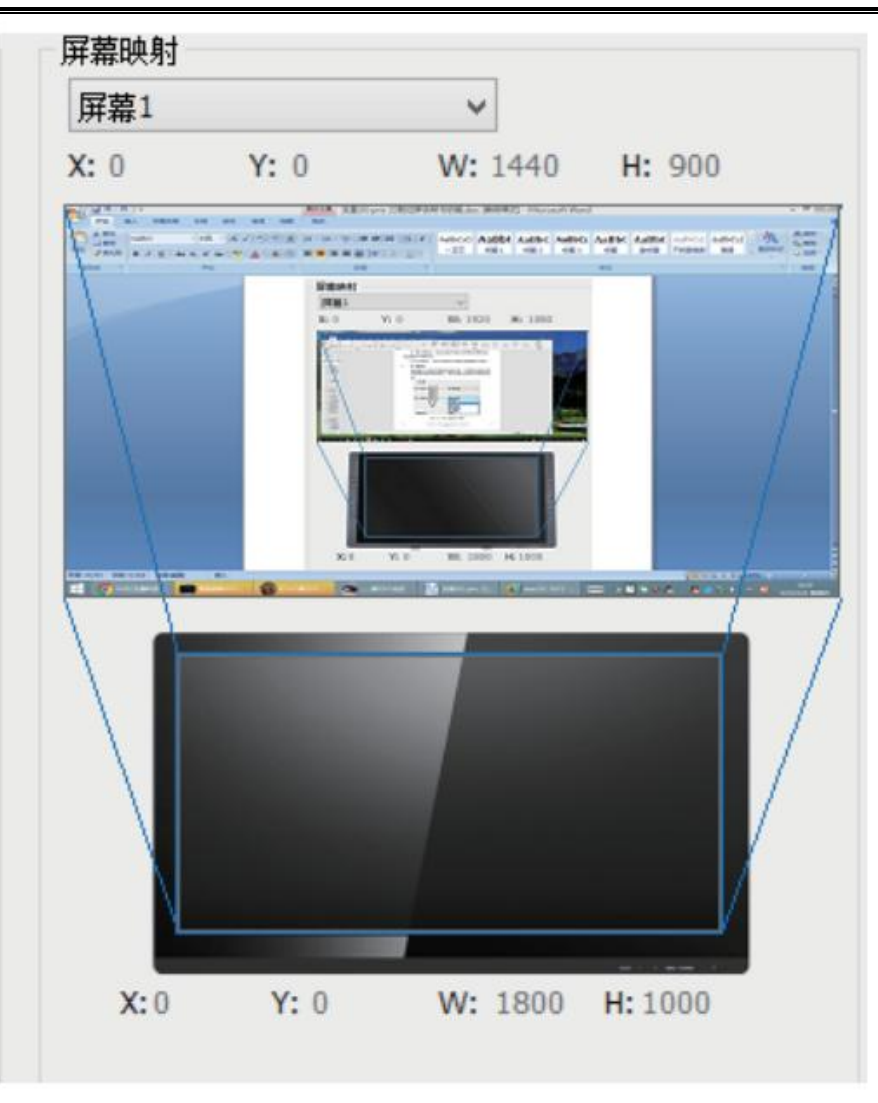

默认情况下,数位屏感应区域会被完整的映射到整个显示区域。如果使用多个显示 器,则可选择映射一个或多个显示器。

在使用多个显示器并且处在扩展模式时,选择"所有屏幕"选项,则数位屏的映射 将扩展至所有显示器。

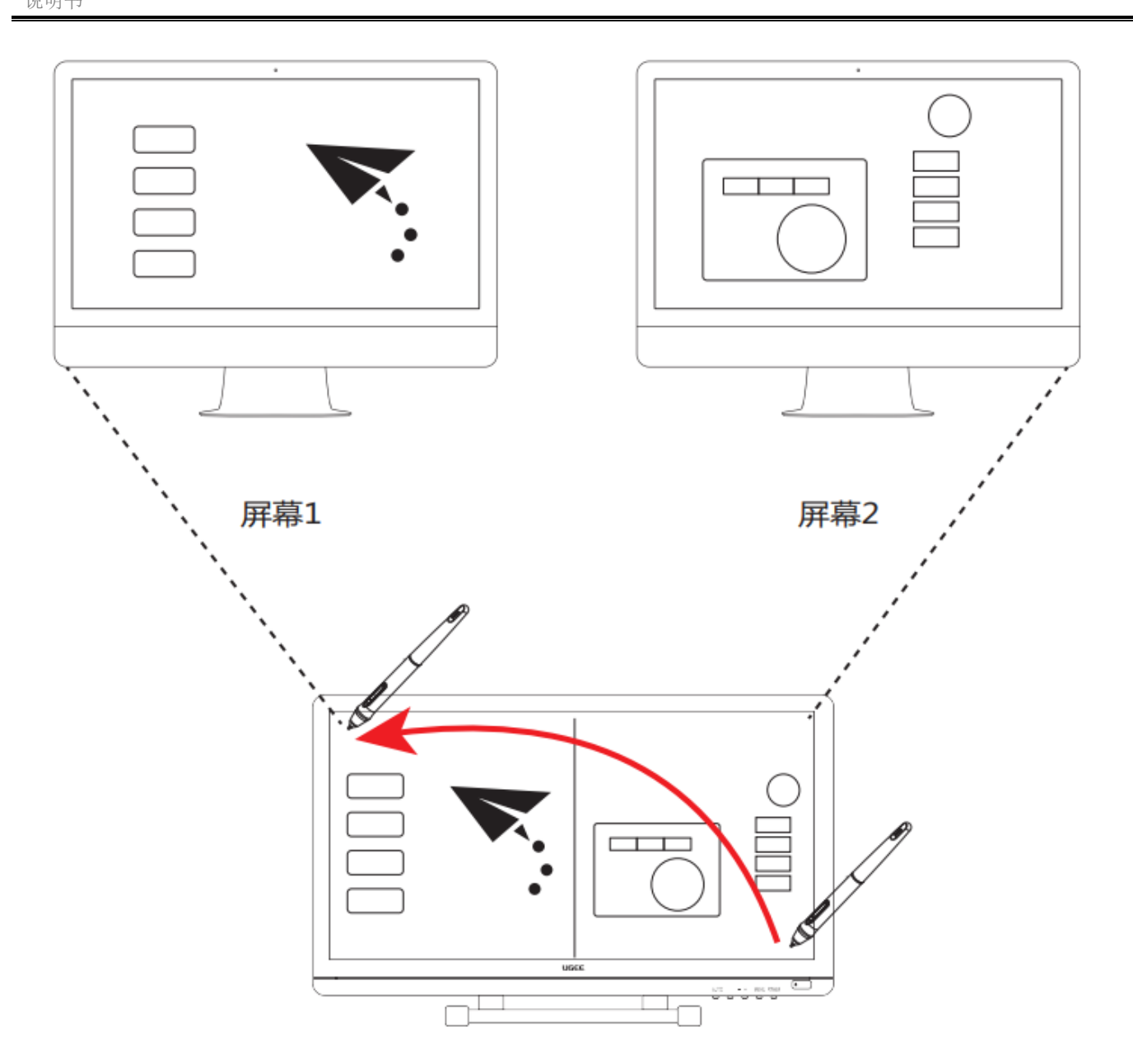

当屏幕映射切换为"屏幕1选项"时,则绘画屏的映射将至对应屏幕1。如图:

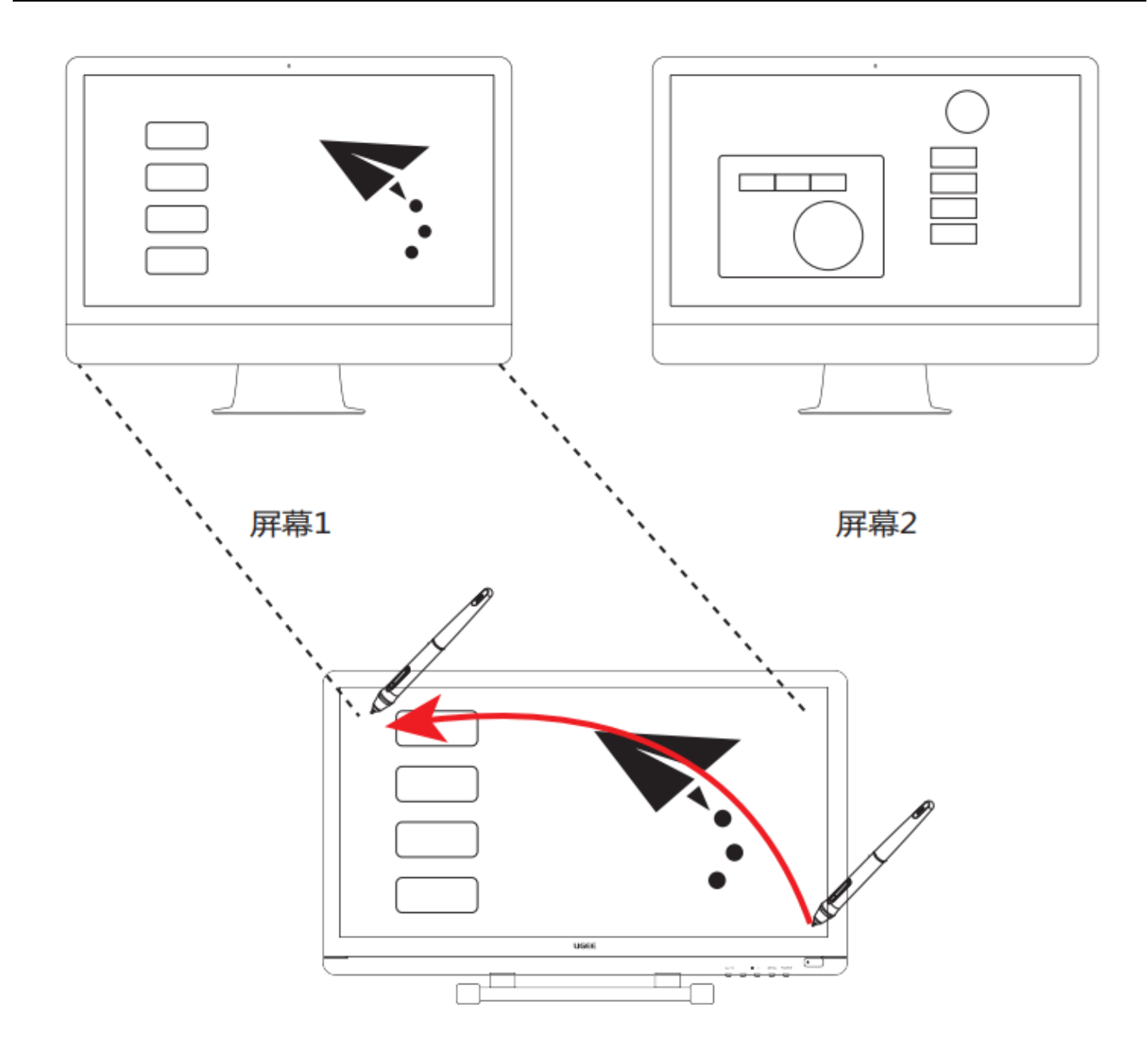

当屏幕映射切换为"屏幕 2 选项"时,则绘画屏的映射将至对应屏幕 2。如图:

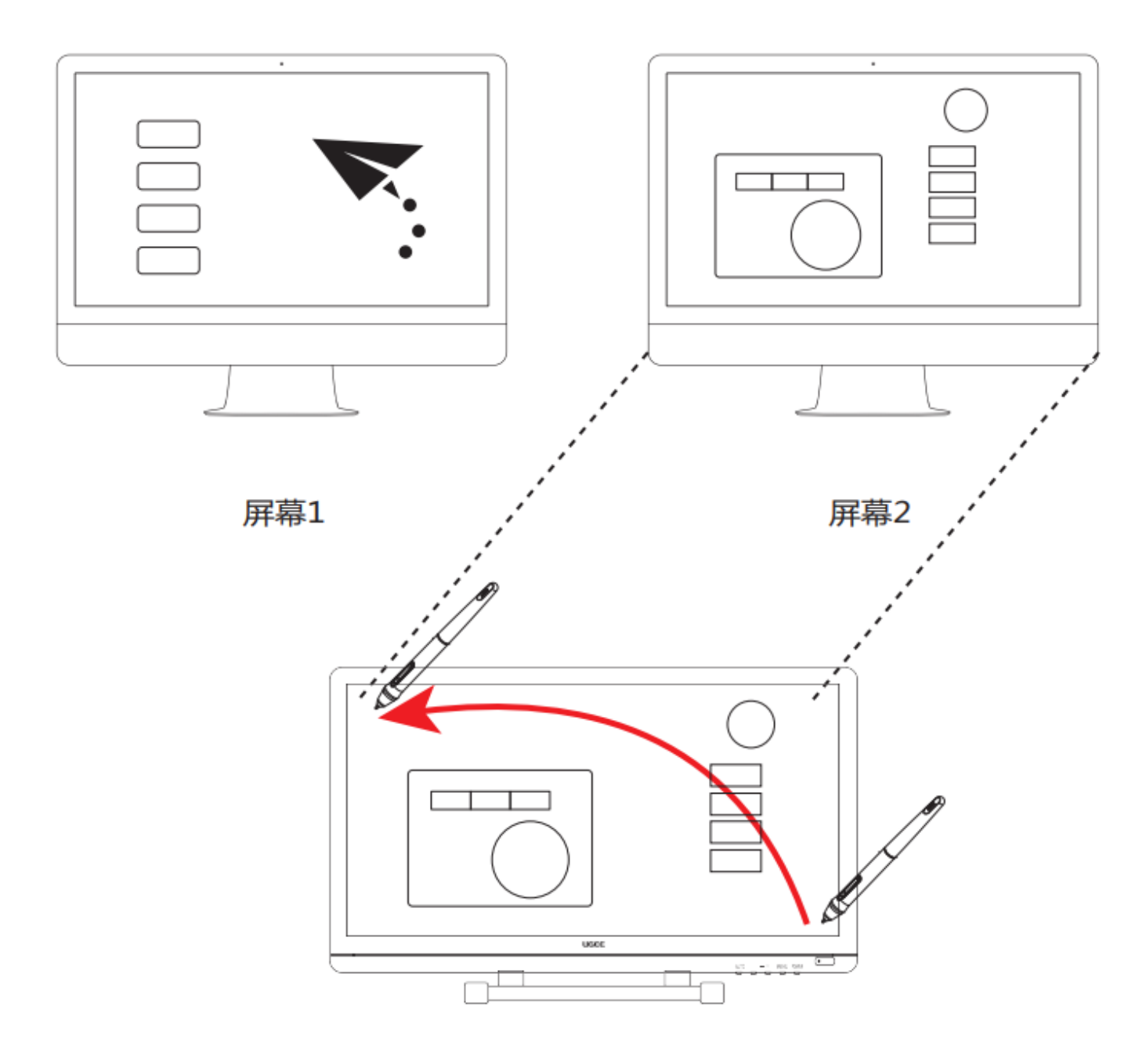

版权所有广州市友基计算机科技有限公司.保留所有权利 第 22 页

### Ⅲ压感调节

在驱动面板的范围内按压笔尖,施加的力道如果相对的显示字【当前压力】压力 计上,则表示此时的绘画屏的压感功能正常;

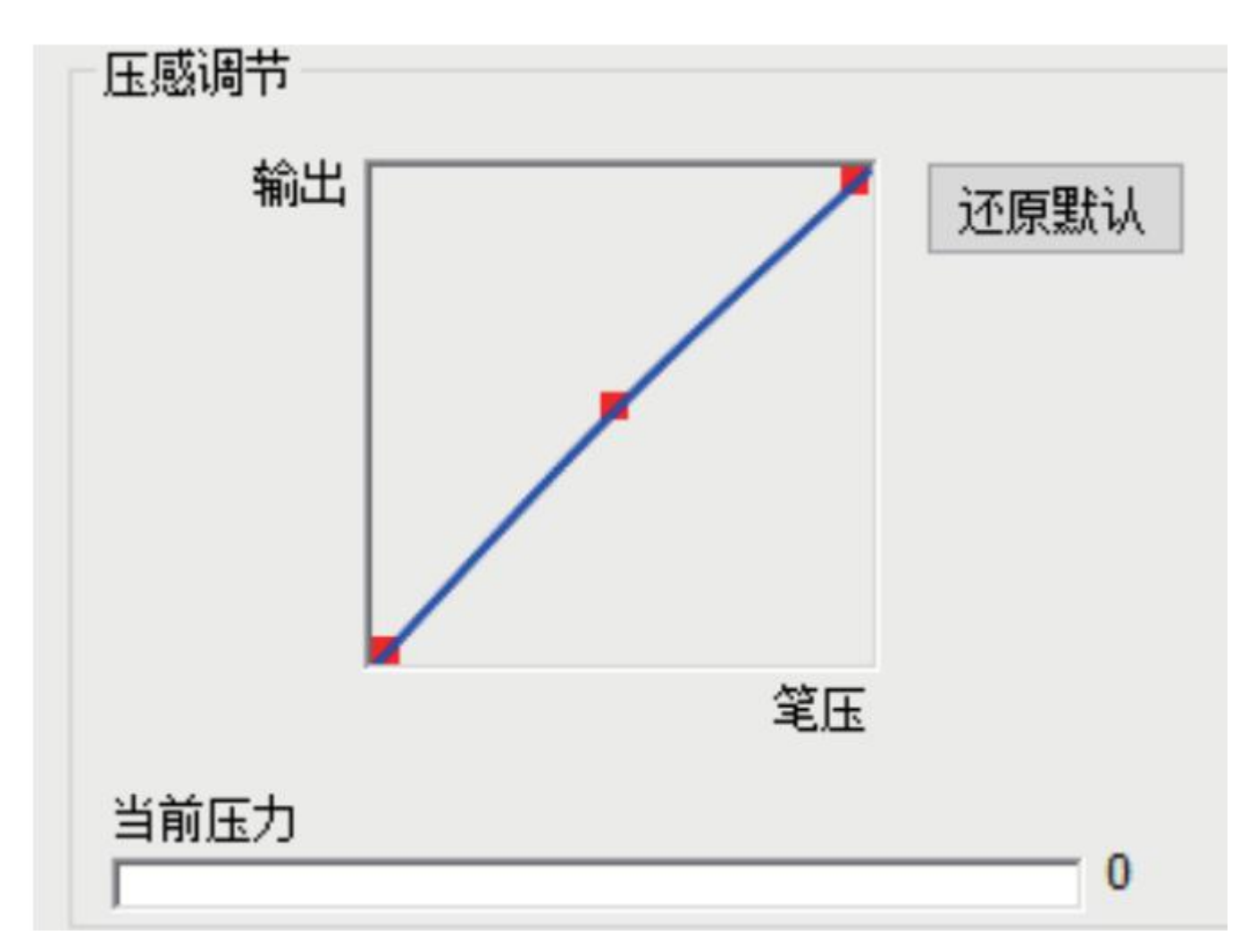

## Ⅳ模式选择:

【Windows InK】:勾选此选项,可以使绘画屏支持 windows Vista/7/8/10 等系统自带

Tablet PC 墨迹书写功能。

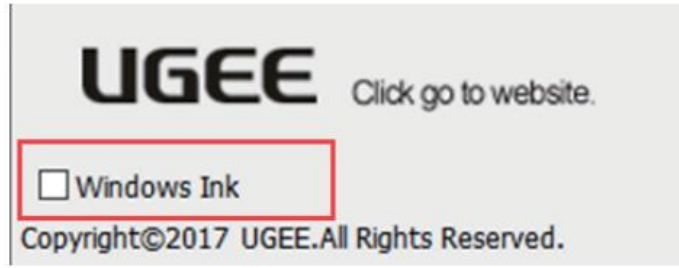

【鼠标模式】:当前选项可设置使用【绝对坐标】和【相对坐标】模式。

鼠标模式 ◉绝对坐标 ○相对坐标

【绝对坐标】和【相对坐标】:是定位屏幕光标的不同方式。选择【相对坐标】,可 以通过将笔悬空来移动屏幕光标,与使用鼠标的功能类似。选择【绝对坐标】,屏幕 光标将严格按照笔与绘画屏的对应位置进行设定。默认情况下,数位屏使用绝对坐标。

## Ⅴ屏幕调节:

屏幕校准: 此选项可用于调节绘画屏压感笔的偏移选项。

进入"校准页面",按照正常情况下个人习惯的握笔姿势用压感笔依次点击校准页面 的红点即可进行校准。

WUGEE友基广州市友基计算机科技有限公司 POSESS POSESS DUG-215(HC-22)电磁手写一体机使用 说明书

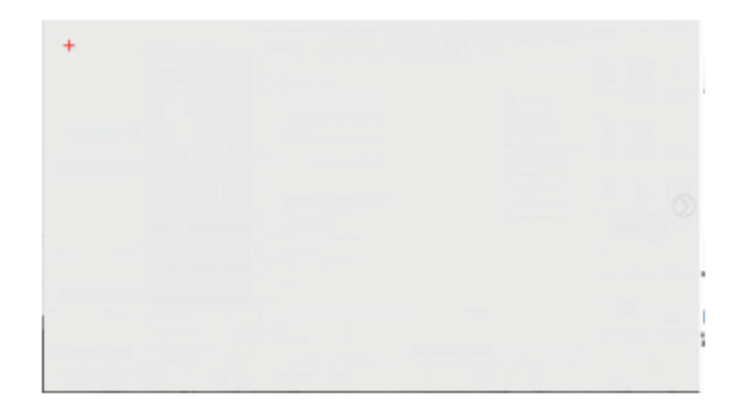

## Ⅵ显示屏设定(只能调节旋转角度):

在此页面可以对显示屏的色温、RGB 值等参数进行设定。

WUGEE友基广州市友基计算机科技有限公司 POSESS POSESS DREAD UG-215(HC-22)电磁手写一体机使用 说明书

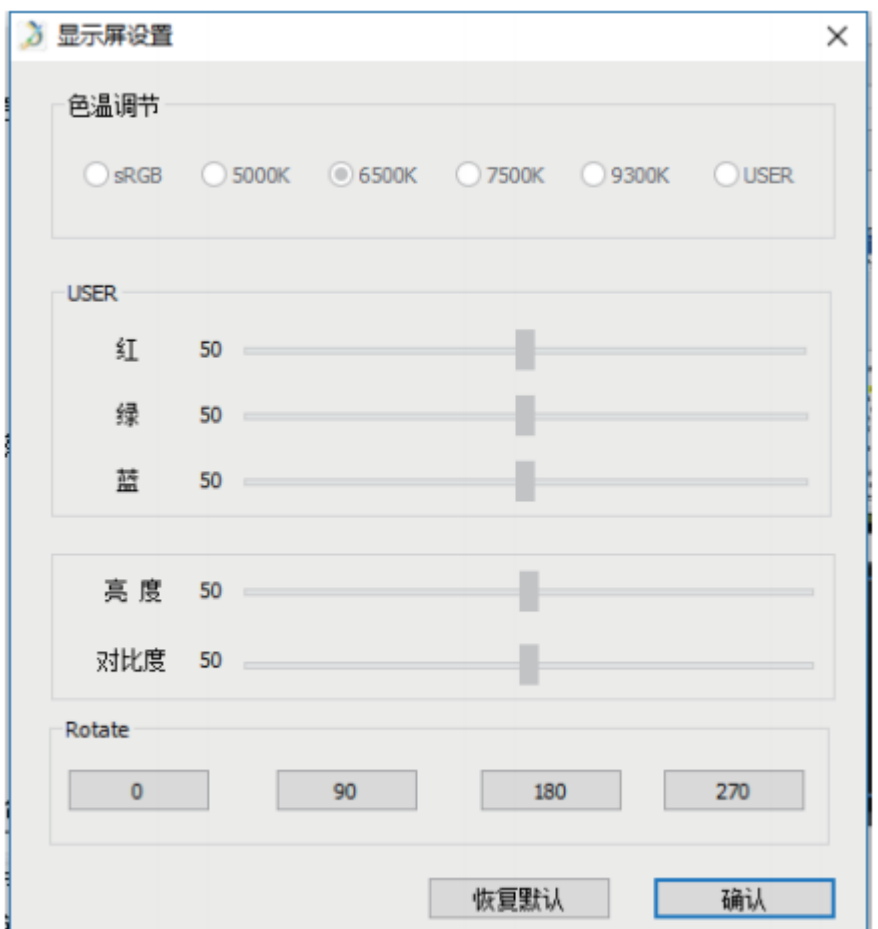

## Ⅶ软件更新:

在联网的情况下,当服务器有更新时,【驱动控制面板】底部会出现"检测到新版本"的更新提示。点击蓝色箭头 【 】进入更新页面。根据提示进行下载安装包进行安装直到完毕。

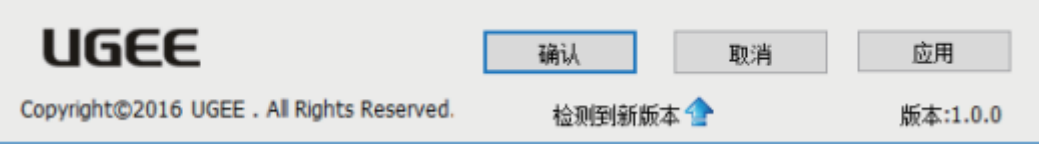

#### **4.4** 驱动程序的卸载

在 **Windows** 系统下一般有两种卸载方式:

① 打开【开始菜单】→【程序**/**所有应用】→【**UGEE/Tablet**】→【**Uninstall Pen Tablet/**

卸载】,确定卸载,遵循提示,直到卸载程序结束,重启电脑。

② 打开【控制面板】→【添加或删除程序】找到"**Pentablet**"选择【更改**/**卸载】, 遵循卸载提示,直到卸载程序结束。

## 第五章疑难排解

### **5.1** 关于电脑的疑难排解

警告:若遇到无法处理的问题,请与您的经销商联系寻求专业协助。

#### 电源适配器

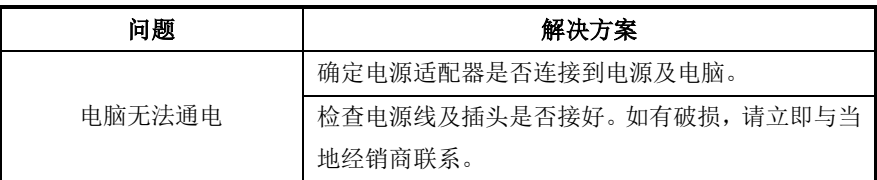

## 硬盘(**HDD**)

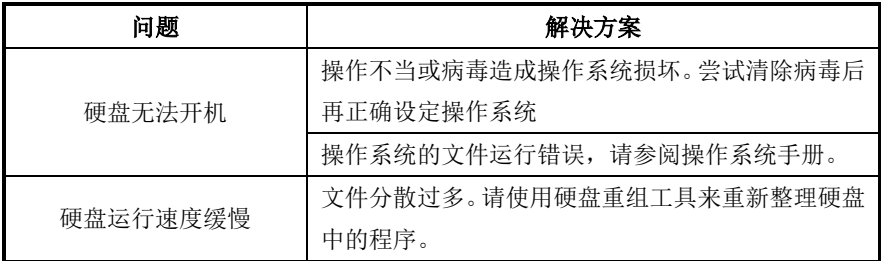

## **LED/LCD**

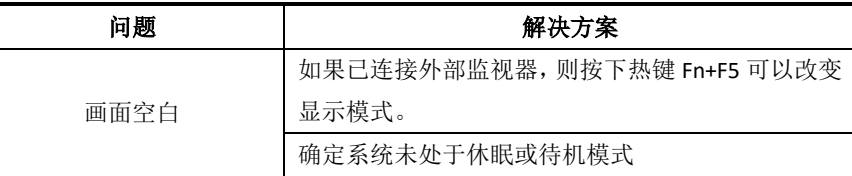

## 键盘

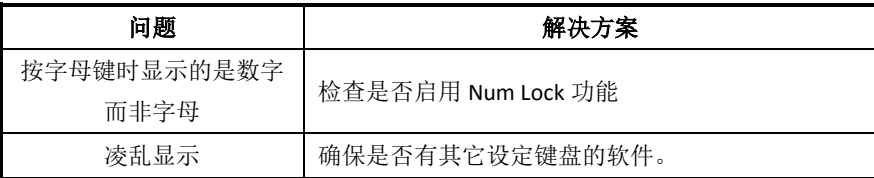

## 打印机

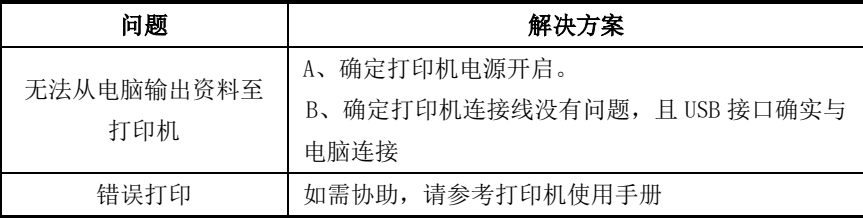

## 音效

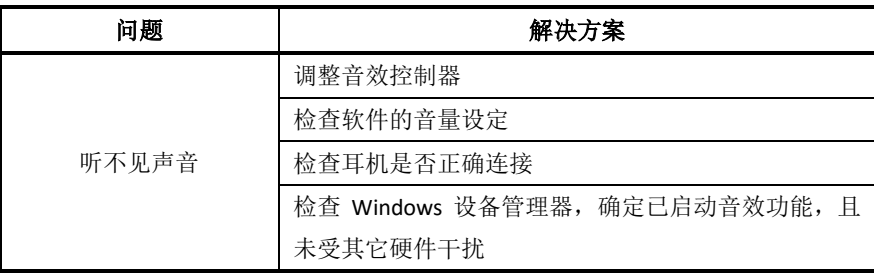

版权所有广州市友基计算机科技有限公司.保留所有权利 第 28 页

### **USB**

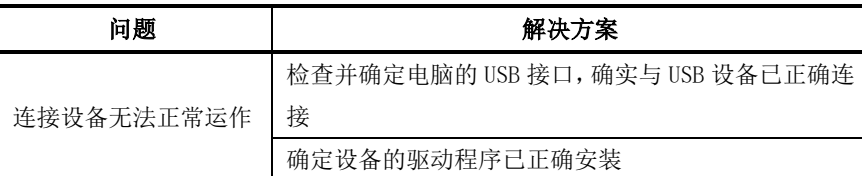

## 网络

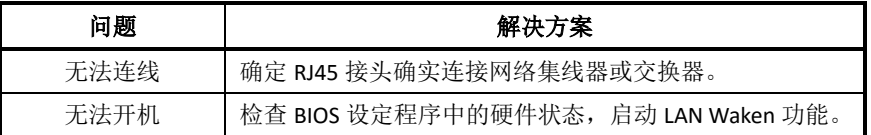

## **5.2** 关于手写屏的疑难排解

问题1:如何更新最新版的驱动?

回答:您可以到友基官方网站(www.ugee.com.cn)下载最新驱动程序。

问题2: 怎样说明驱动装好了?

回答:驱动正确安装以后,插入数位屏,电脑任务栏会出现驱动小图标( 2) ,压感笔在 数位屏上使用时能正常控制光标,在驱动控制面板压力测试中有压感。

问题3:驱动安装完成后,数位屏小图标未出现在电脑任务栏,怎么办?

回答:此时,可将数位屏的USB接口连接到电脑,重启电脑,让驱动程序完成初始化安装。

问题4:数位屏压感笔不能正常使用,如何判断出现故障是硬件还是软件问题?

回答: 当数位屏不能正常使用时, 可用以下方法讲行测试:

将数位屏转接到另一台电脑上测试,在不安装驱动的情况下,如果数位屏和压感笔可像鼠标 一样在其他电脑上使用,说明故障是由驱动程序,操作系统,应用程序等引起的。

问题5:数位屏如何实现绘画创作?

回答:数位屏作为计算机输入设备的一种,属于硬件,并非绘图软件。若您需要进行绘画创 作,需要配合使用相应的绘图软件来实现绘图创作,建议您通过购买或者网络下载等方式获得相 关绘图软件。